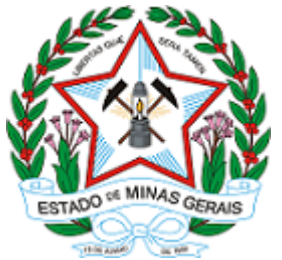

# **GOVERNO DO ESTADO DE MINAS GERAIS**

**Secretaria de Estado de Cultura e Turismo**

**Gabinete**

## **Anexo nº VI: CADASTRO DE USUÁRIO EXTERNO SEI/SECULT/GAB/2021**

#### **PROCESSO Nº 1410.01.0000436/2021-84**

### **Anexo VI: CADASTRO DE USUÁRIO EXTERNO E PETICIONAMENTO NO SISTEMA ELETRÔNICO DE INFORMAÇÕES – SEI**

O REQUERIMENTO para participação no PMI 01/2021 da SECULT deverá ser entregue pelos interessados exclusivamente em meio digital, através do Sistema Eletrônico de Informações – SEI. Deverão ser observadas as disposições do Edital e seus anexos, e do Decreto Estadual nº 44.565, de 2007.

Os passos necessários para enviar os documentos por meio do SEI serão descritos a seguir. É necessário o prévio cadastro do representante legal da proponente como Usuário Externo no SEI.

# **CADASTRAMENTO E HABILITAÇÃO DE USUÁRIO EXTERNO (PARA USUÁRIOS AINDA NÃO CADASTRADOS)**

O cadastro de Usuário Externo deve ser devidamente solicitado pela proponente, por meio de seu representante legal, durante o prazo de publicidade do edital. Para tanto, devem ser seguidos os seguintes passos:

**A**. Preencha de maneira completa o cadastro de Usuário Externo por meio do link:[https://www.sei.mg.gov.br/sei/controlador\\_externo.php?acao=usuario\\_externo\\_enviar\\_cadastro](https://www.sei.mg.gov.br/sei/controlador_externo.php?acao=usuario_externo_enviar_cadastro&acao_origem=usuario_externo_avisar_cadastro&id_orgao_acesso_externo=0) &acao origem=usuario externo avisar cadastro&id orgao acesso externo=0

Concluído este procedimento, o usuário deverá acessar o e-mail indicado no formulário e verificar o recebimento da confirmação de solicitação de cadastro. Caso o e-mail de confirmação não conste na caixa de entrada do e-mail indicado, deve-se verificar nas caixas de *spam* ou lixo eletrônico. Na hipótese de o usuário não ter recebido o e-mail de confirmação da solicitação de cadastro, a equipe de atendimento ao usuário do Sistema Eletrônico de Informações deverá ser acionada por meio do e-mail: [atendimentosei@planejamento.mg.gov.br.](mailto:atendimentosei@planejamento.mg.gov.br) Recebida a confirmação da solicitação de cadastro, o usuário deverá ler atentamente as instruções contidas no email.

**B.** O e-mail de confirmação da solicitação de cadastro solicitará o envio dos seguintes documentos necessários para cadastramento de Usuário Externo do SEI:

- Cópia digitalizada do formulário "TERMO DE DECLARAÇÃO DE CONCORDÂNCIA E VERACIDADE" preenchido e assinado;
- Cópia digitalizada de documento de identificação civil no qual conste CPF do representante legal da instituição que está realizando o cadastro;
- Cópia digitalizada de procuração, termo de posse, ata ou outro documento que demonstre o vínculo entre o representante legal da instituição que está realizando o cadastro e a entidade proponente;
- Autorretrato (*selfie*) do representante legal da instituição que está realizando o cadastro, segurando o documento de identificação.

**C.** Preencha o formulário "TERMO DE DECLARAÇÃO DE CONCORDÂNCIA E VERACIDADE", conforme explicado nos itens C.1 a C.3 abaixo, imprima, assine, reúna a documentação solicitada e encaminhe os documentos em formato digital para o e-mail [parcerias@secult.mg.gov.br,](mailto:parcerias@secult.mg.gov.br) com cópia para [cadastroseimg@gmail.com.](mailto:cadastroseimg@gmail.com)

**C.1** [Acesse o link http://www.planejamento.mg.gov.br/pagina/gestao-governamental/sei/sistema-eletronico-de](http://www.planejamento.mg.gov.br/pagina/gestao-governamental/sei/sistema-eletronico-de-informacoes)informacoes

**C.2** Na seção "Outras Informações" selecione a opção "Usuários Externos".

**C.3** Selecione a opção "Preencher o formulário online disponível aqui" para acessar o formulário "TERMO DE DECLARAÇÃO DE CONCORDÂNCIA E VERACIDADE".

#### **Observações:**

- Os documentos deverão ser encaminhados pelo e-mail indicado no formulário de cadastro de Usuário Externo no SEI.
- O e-mail informado será utilizado para *login* no sistema e para procedimentos de confirmação do cadastro e recuperação de senha. Portanto, certifique-se de que o e-mail informado está correto e é válido.

**D.** Aguarde o recebimento do e-mail de liberação do acesso no endereço de e-mail indicado no formulário de cadastro de Usuário Externo no SEI.

Na hipótese de o usuário não ter recebido o e-mail de liberação do acesso, a equipe de atendimento ao usuário do Sistema Eletrônico de Informações deverá ser acionada, por meio do e-mail [atendimentosei@planejamento.mg.gov.br.](mailto:atendimentosei@planejamento.mg.gov.br) Sendo recebido o e-mail de liberação do acesso, o usuário deverá ler atentamente as instruções.

**Para maiores informações sobre o cadastro de usuário externo no SEI** acesse o link <http://www.planejamento.mg.gov.br/pagina/gestao-governamental/sei/sistema-eletronico-de->[informacoes](http://www.planejamento.mg.gov.br/pagina/gestao-governamental/sei/sistema-eletronico-de-informacoes), na seção "Outras Informações" selecione a opção "Usuários Externos" e selecione o item "Clique aqui para consultar o Manual do Usuário Externo".

## **ENVIO DO REQUERIMENTO**

Todos os interessados deverão enviar os documentos previstos no item 5.2 do edital por meio de peticionamento no Sistema Eletrônico de Informações – SEI. O prazo de entrega dos documentos é de 20 (vinte) dias, contados da publicação do edital.

Não serão aceitos documentos ou retificações fora do prazo. O horário do peticionamento eletrônico que constar no "Recibo Eletrônico de Protocolo" corresponderá ao final de seu processamento, ou seja, a protocolização dos documentos efetivada. Todas as operações anteriores à conclusão do peticionamento são meramente preparatórias e não serão consideradas para qualquer tipo de comprovação ou atendimento de prazo. Dessa forma, o Usuário Externo do sistema deve efetuar seu peticionamento com margem de segurança necessária para garantir que a conclusão ocorra em tempo hábil para atendimento do prazo processual pertinente. Consideram-se tempestivos os atos praticados até as 23 horas e 59 minutos e 59 segundos do último dia do prazo, considerado o horário oficial de Brasília, independente do fuso horário em que se encontre o Usuário Externo.

Para envio dos documentos, o Usuário Externo previamente cadastrado deverá acessar o sistema e seguir os seguintes passos:

- a. Acesse o endereço: [www.planejamento.mg.gov.br/sei](http://www.planejamento.mg.gov.br/sei)
- b. Na seção "Outras Informações", selecione a opção "Usuários Externos".
- c. Abaixo do texto de apresentação do sistema, clique no botão vermelho que indica "USUÁRIO EXTERNO":

 $\vee$  Usuários Externos

O SEI permite que usuários externos acessem e inclusive assinem documentos elaborados no sistema. Para isso, o usuário em questão deverá acessar o link abaixo, se cadastrar e seguir as instruções que receberá por e-mail:

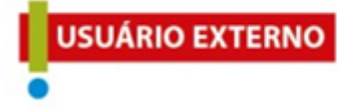

**d.** Insira e-mail e senha já cadastrados para acesso e, em seguida, selecione a opção "Confirma".

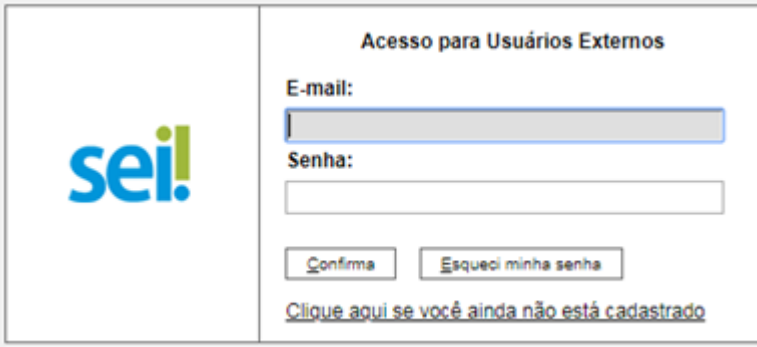

**e.** No menu à esquerda, selecione a opção "Peticionamento" e, em seguida, "Processo Intercorrente".

f. Em seguida, o Usuário Externo deverá inserir no campo "Número" o seguinte número do processo: 1410.01.0000931/2021-08, e clicar em "Validar".

g. O tipo de processo aparecerá automaticamente, então clique em "Adicionar".

h. Será aberta a tela "Peticionamento Intercorrente". No campo "Documentos" o Usuário Externo deverá inserir os documentos necessários conforme o item 5 "Requisitos para participação do PMI" do edital, preferencialmente em único arquivo em formato pdf. Selecionar o documento a ser anexado, clicando em "Choose File".

<span id="page-3-3"></span><span id="page-3-2"></span><span id="page-3-1"></span><span id="page-3-0"></span>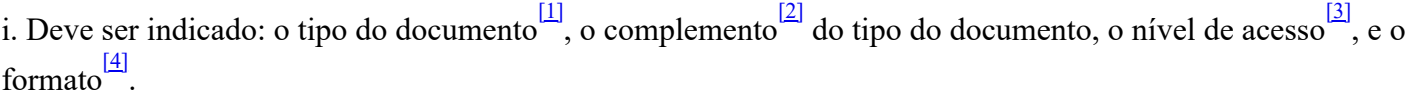

j. Após esse processo clicar no botão "Adicionar".

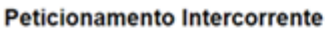

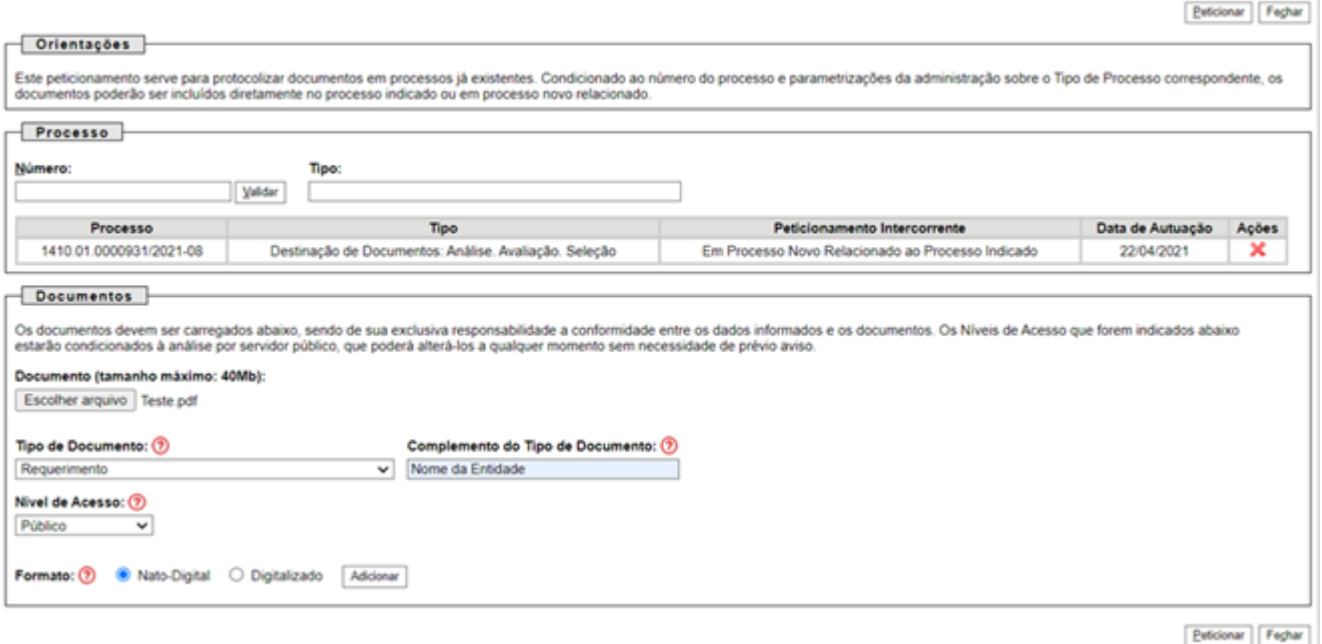

k. Os documentos inseridos devem aparecer em lista no fim da página, com as informações: nome do arquivo, data, tamanho, documento, nível de acesso, formato e ações. Caso o documento não apareça nessa lista, repita para este documento o processo para inserção de documento. Caso o erro persista, verifique novamente se o documento atende às especificações: Os formatos de documento permitidos pelo sistema são: pdf, html, jpeg, 7z, bz2, csv, gz, jpg, json, mp4, mpeg, mpg, odp, ods, ogg, ogv, svg, tar, tgz, txt, xml, zip. Cada documento pode ter até 40 mb. Ressalta-se que não são permitidos os formatos: doc, docx, xls e xlsx. Se necessário, arquivos de texto podem ser salvos em formato odt (Texto do OpenDocument) e planilhas podem ser salvas em formato ods (Planilha OpenDocument).

l. Após a inserção de todos os documentos necessários, selecione a opção "Peticionar" no canto superior ou inferior direito da tela.

m. Em seguida, será aberta a janela "Concluir Peticionamento – Assinatura Eletrônica". Na janela aberta, o Usuário Externo deverá selecionar no campo "Cargo/Função" a designação mais próxima do cargo que exerce na entidade interessada. Em seguida, deverá digitar a senha respectiva ao seu *login* e clicar no botão "Assinar". Este comando implica na finalização do envio.

Imediatamente após a finalização do processamento do peticionamento, o sistema gera automaticamente o "Recibo Eletrônico de Protocolo" e o exibe para o Usuário Externo, em caráter informativo, confirmando o peticionamento realizado.

<span id="page-4-0"></span> $\boxed{11}$  Para peticionamento em arquivo único, selecionar o tipo do documento "Requerimento"

<span id="page-4-1"></span> $\frac{[2]}{[2]}$  $\frac{[2]}{[2]}$  $\frac{[2]}{[2]}$  Para peticionamento em arquivo único, indicar no campo "complemento do tipo de documento" o nome da entidade interessada.

<span id="page-4-2"></span><sup>[\[3\]](#page-3-2)</sup> Selecionar nível de acesso "Público" / "Restrito", em seguida selecionar a hipótese legal.

<span id="page-4-3"></span><sup>[\[4\]](#page-3-3)</sup> Selecionar formato "Nato-digital" para documentos que nasceram eletronicamente; selecionar "Digitalizado" para documentos que precisaram ser digitalizados.

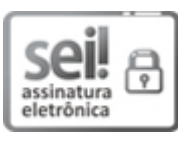

Documento assinado eletronicamente por **Leônidas José de Oliveira**, **Secretário de Estado**, em [22/06/2021,](https://www.almg.gov.br/consulte/legislacao/completa/completa.html?tipo=DEC&num=47222&comp=&ano=2017) às 18:27, conforme horário oficial de Brasília, com fundamento no art. 6º, § 1º, do Decreto nº 47.222, de 26 de julho de 2017.

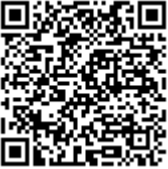

A autenticidade deste documento pode ser conferida no site http://sei.mg.gov.br/sei/controlador\_externo.php? [acao=documento\\_conferir&id\\_orgao\\_acesso\\_externo=0,](http://sei.mg.gov.br/sei/controlador_externo.php?acao=documento_conferir&id_orgao_acesso_externo=0) informando o código verificador **31214460** e o código CRC **0613F32F**.

**Referência:** Processo nº 1410.01.0000436/2021-84 SEI nº 31214460